# **Программный комплекс научных расчетов Matlab и его подсистема Simulink, как средство исследования объектов электромеханики и мехатроники**

# **Контрольная работа № 1 Изучение принципов математического моделирования динамических систем в среде MatLab**

*Цель контрольной работы*: изучение основных возможностей системы *Matlab* и ее подсистемы *Simulink*, как эффективного средства математического моделирования и исследования электромеханических и мехатронных систем.

### *Задачи контрольной работы*

- ознакомление с системой *Matlab* и системой визуального моделирования *Simulink*;
- приобретение навыков работы в среде *Matlab* и изучение основных команд;
- приобретение навыков работы с основными блоками системы *Simulink* при исследовании электромеханических устройств и систем.

#### *Порядок выполнения лабораторной работы*

1. Запустите Matlab. При этом открывается пользовательский интерфейс, открывающий доступ к главному окну, в котором имеется доступ к меню и кнопке **Start**, при помощи которой можно запускать установленные приложения *Matlab*. В главном окне "по умолчанию" размещены рабочие окна: *Command Window*, *Workspace* и *Command History*.

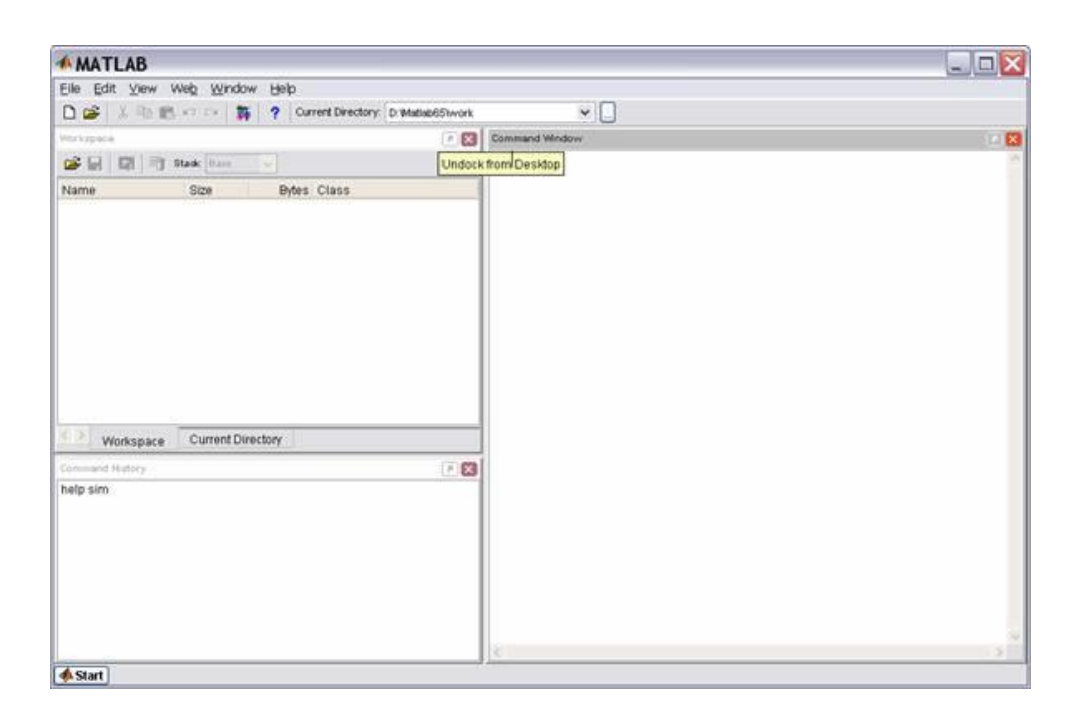

Рис.1

Окно *Command Window* – предназначено для ввода команд пользователя и получения ответа от системы. В этом окне создается программа пользователя.

Окно *Workspace* – содержит рабочие массивы.

Окно *Command History* – хранит историю команд.

Используя команды меню View и File-Preferences, пользователь может изменить настройки интерфейса установленные по умолчанию, или сохранившиеся от предыдущей сессии.

2. Для создания модели исследуемой системы введите команду **File-New-Model**. При этом откроется новое окно с именем *untitled*, в котором пользователь может создать структуру исследуемой системы из типовых блоков, хранящихся в библиотеках.

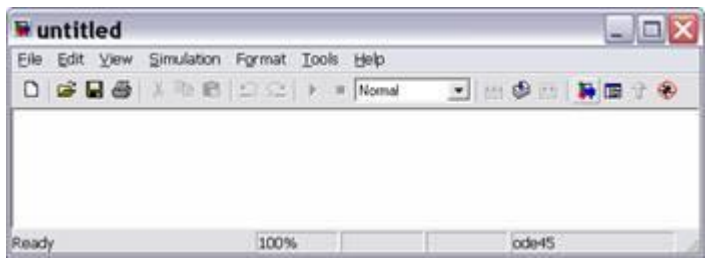

Рис.2

Доступ к библиотекам открывается из меню главного окна, или окна проекта пользователя при помощи команды View-Library-Browser (удобно воспользоваться кнопкой на панели).

OKHO Simulink Library Browser, содержит перечень основных разделов библиотеки, каждый И3 которых содержит вложенные подразделы, соответствующей тематики.

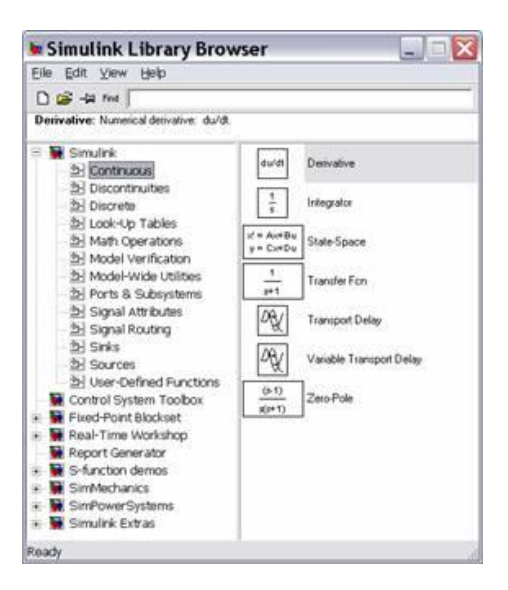

 $P$ ис. $3$ 

#### 3. Раскройте поочередно каждый из подразделов библиотеки Simulink, изучите их состав и отразите его в отчете.

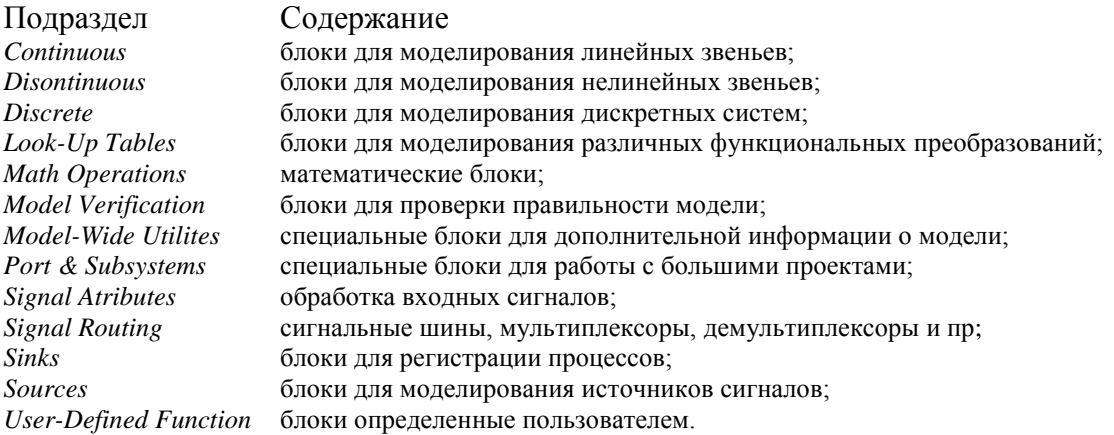

4. Пользуясь модулями, имеющимися в разделах библиотеки Simulink, подготовьте модель устройства, выполняющего интегрирование суммы постоянного и гармонического сигналов.

Для этого «перетащите» с помощью мыши нужные модули в рабочее окно, обозначенное *untitle*. Присвойте имя Вашей программной модели и сохраните ee.

5. Откройте раздел меню Simulation и подраздел Parameters. Установите значения параметров моделирования. Введите время моделирования. За этот период должны завершиться переходные процессы в исследуемой системе.

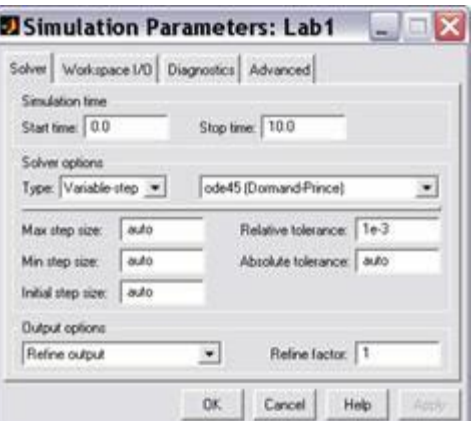

Рис.5

6. Выделив на модели блок *Sine Wave* щелкните правую кнопку мыши и установите единичные амплитуду и частоту параметров сигнала блока (*Block Parameters*).

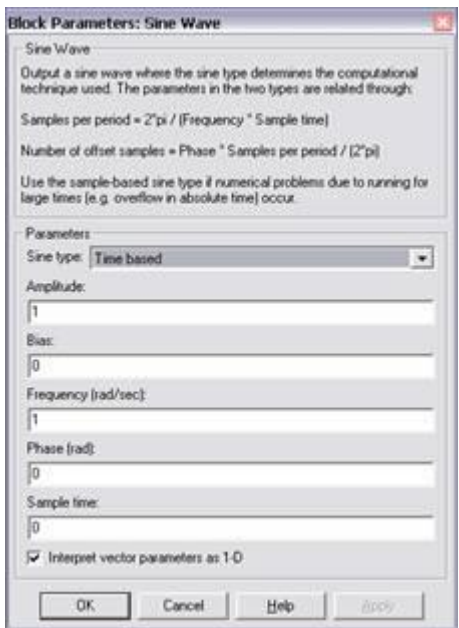

- 7. Нажав кнопку **Start**, промоделируйте процессы в исследуемой системе и просмотрите графики изменения контролируемых переменных.
- 8. Выберите масштабы просмотра полученных кривых на *Function* и *Integral* (удобно использовать кнопку *Autoscale*).

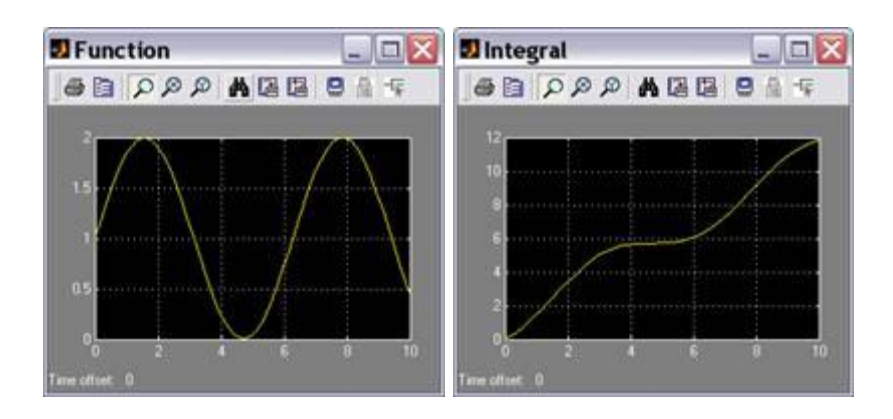

- 9. Зафиксируйте графики в отчете, проанализируйте и объясните поведение моделируемой системы.
- 10. Для получения более подробных представлений о возможностях системы визуального моделирования Simulink, введите команду demo из основного окна **Matlab**.
- $11.B$ разделе Simulink-General- найдите и откройте модель лвижения прыгающего шара (*Tracking a bouncing ball*). Нажмите KHOTIKY Open This model  $\ldots$

Динамики этой системы описывается дифференциальными уравнениями:

$$
\dot{v} = -g, \quad \dot{h} = v
$$

На высоте  $h = 0$  находится преграда, ударяясь о которую шар изменяет знак скорости на обратный, а ее величина изменяется в  $k$  раз  $(k - \kappa 0)$ од фициент упругости удара  $0 \le k \le 1$ ).

- 12. Изучите состав блоков, используемых для моделирования этой системы, и связи между ними.
- 13. Нажмите кнопку Start Simulation. Зарисуйте и объясните результаты моделирования для значений  $k = -0.5, -0.75, -0.95, -1$ .
- 14. Откройте новое окно для программы моделирования. Сформируйте модель, позволяющую изучить процесс изменения тока в якорной цепи двигателя постоянного тока при неподвижном вале двигателя. Этот процесс описывается дифференциальным уравнением:

$$
L_{\mathbf{x}}\frac{dI_{\mathbf{x}}}{dt}=U_{\mathbf{x}}-R_{\mathbf{x}}I_{\mathbf{x}},
$$

где  $I_8$  — ток якоря;  $U_8$  — напряжение, подводимое к якорю двигателя;  $R_8$  и  $L_8$  активное сопротивление и индуктивность якорной цепи. Значения параметров ВАШЕГО ВАРИАНТА ЗАДАНИЯ приведены в табл. 1.

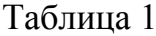

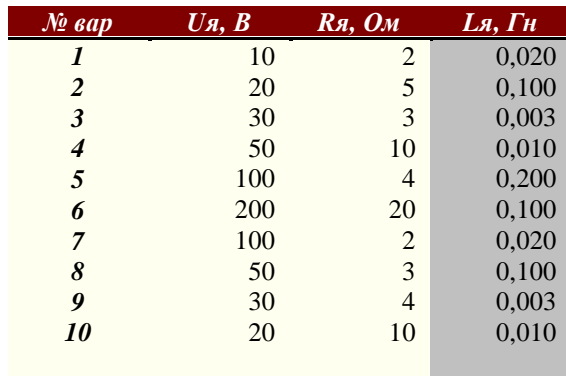

15. Установите параметров значения процесса моделирования (Simulation - Parameters) в окне создаваемой модели.

Обшее время рекомендуется принимать равным  $4T_3$ , моделирования где  $T_3$  - электромагнитная постоянная времени якорной цепи двигателя. Поэтому необходимо предварительно вычислить  $\overline{M}$ привести  $\overline{R}$ отчете значения электромагнитной постоянной времени.

- 16. Проведите моделирование, зафиксируйте и объясните результаты.
- 17. Повторите предыдущие действия с моделью звена второго порядка, имеющего передаточную функцию:

$$
W(s) = \frac{K}{T^2 s^2 + 2\xi T s + 1}
$$

где  $K$  - коэффициент передачи,  $T$  - постоянная времени звена и  $\zeta$  - коэффициент относительного демпфирования. Значения параметров приведены в табл.2.

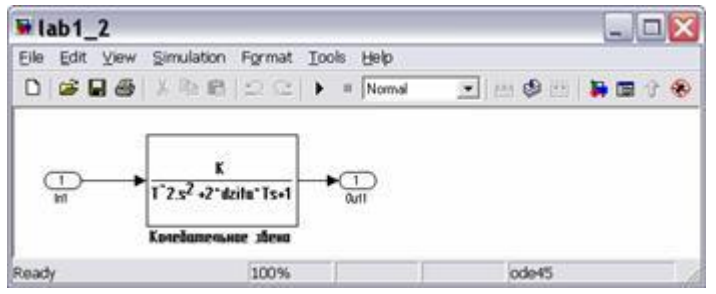

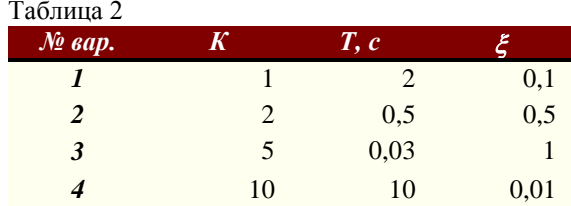

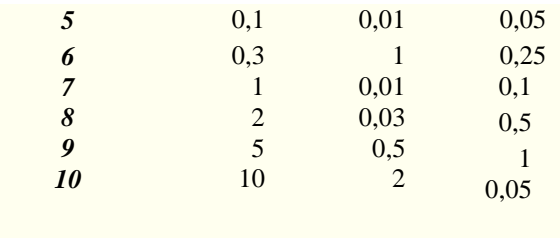

При моделировании звена второго порядка рекомендуется использовать блок *Transfer Fcn из* библиотеки Continuous. раздела Раскройте панель установки параметров этого блока, которая имеет следующий вид:

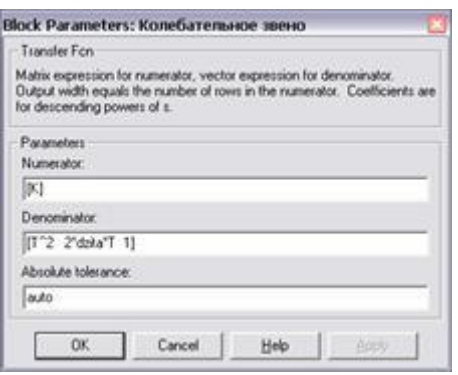

Рис. 7

Для  $e_{\Gamma}$ настройки необходимо изменить значения параметров, стоящих в в разделах *Numerator* (коэффициенты в числителе передаточной функции) и **Denominator** (коэффициенты в знаменателе передаточной функции).

В числитель записывается значение коэффициента  $K$ , а знаменатель должен

содержать значения коэффициентов:  $T^2$ ,  $2\xi T$  и 1

18. Для построения из структурной схемы математической модели, удобной для построения графиков переходных функций и частотных характеристик выполните в *Command Window* следующую программу:

% Параметры колебательного звена

 $K=1$ ;  $T=1$ ; dzita=0.2;

% Построение математических моделей (sis ) из структурной схемы 'lab1\_2'

dzita=0.2; [a,b,c,d]= $limmod("lab1_2")$ ; sys1=ss(a, b, c, d); dzita=0.5; [a,b,c,d]= $limmod("lab1_2")$ ; sys2=ss(a, b, c, d); dzita=0.7; [a,b,c,d]= $limmod("lab1_2")$ ; sys $3 = ss(a, b, c, d)$ ; dzita=0.9; [a,b,c,d]=linmod('lab1\_2'); sys4=ss(a, b, c, d);

19. Постройте переходные функции исследуемой системы.

Для построения удобно воспользоваться функцией step.

#### % Построение переходные функции

figure(1); set(1,'Name', 'Переходные функции'); time=10; step (sys1(1,1), sys2(1,1), sys3(1,1), sys4(1,1), time), grid;

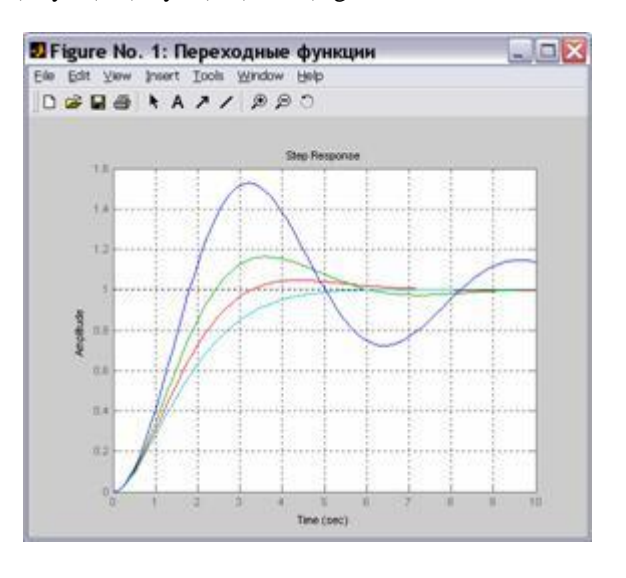

20.Постройте логарифмические частотные характеристики этого звена.

Для построения удобно воспользоваться функцией *bode*.

% Построение частотных характеристик

figure(2); set(1,'Name', ' $JA\Phi$ <sup> $\bar{Y}$ </sup>); omega=logspace (-2,3); bode (sys1(1,1), sys2(1,1), sys3(1,1), sys4(1,1), omega), grid;

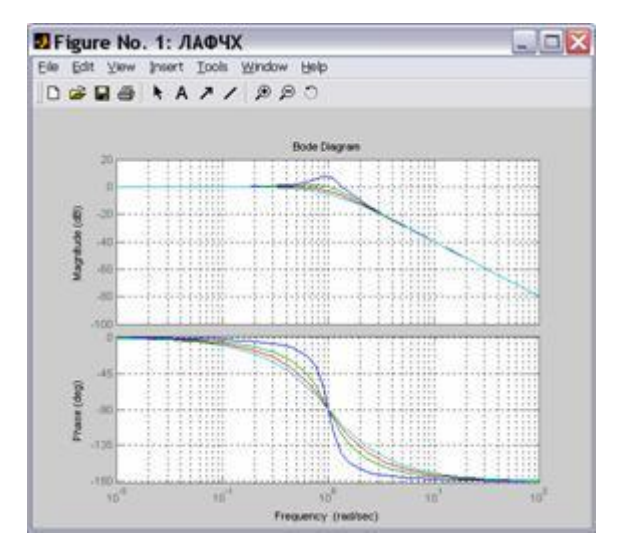

21.Оформите отчет, в который включите схемы моделирования, программы, исходные данные, полученные графики процессов. Объясните полученные результаты. Используя команду *help*, изучите возможности функций *step* и *bode*.

# **Контрольная работа № 2 Исследование характеристик модели коллекторного двигателя постоянного тока**

*Цель контрольной работы:* изучение статических характеристик и характера переходных процессов в двигателе постоянного тока с независимым возбуждением от постоянных магнитов при изменении управляющего напряжения, внешнего силового воздействия, а также в зависимости от соотношения значений основных параметров двигателя.

#### *Задачи контрольной работы*

- приобретение навыков формирования математических моделей исполнительных двигателей электромеханических систем как динамических объектов с помощью средств системы визуального моделирования *Simulink* на примере модели коллекторного двигателя постоянного тока (ДПТ) с возбуждением от постоянного магнитного поля;
- изучение характера переходных процессов в ДПТ и определение электромагнитной и электромеханической постоянных времени двигателя путем проведения вычислительных экспериментов;
- исследование свойств ДПТ в установившихся режимах работы;
- определение регулировочной характеристики ДПТ при непрерывном регулировании напряжения, подаваемого на якорную цепь двигателя;
- определение механической характеристики ДПТ при изменении назрузочного момента;
- исследование зависимости динамических свойств ДПТ от момента инерции ротора и приведенного момента инерции объекта управления.

#### *Порядок выполнения контрольной работы*

1. Запустите *Matlab* и откройте окно для создания модели *Simulink*. С помощью мыши «перетащите» нужные модули из библиотеки *Simulink* на рабочее поле модели и соедините их линиями связи в соответствии со структурной схемой модели двигателя постоянного тока. Присвойте имя программной модели и сохраните ее.

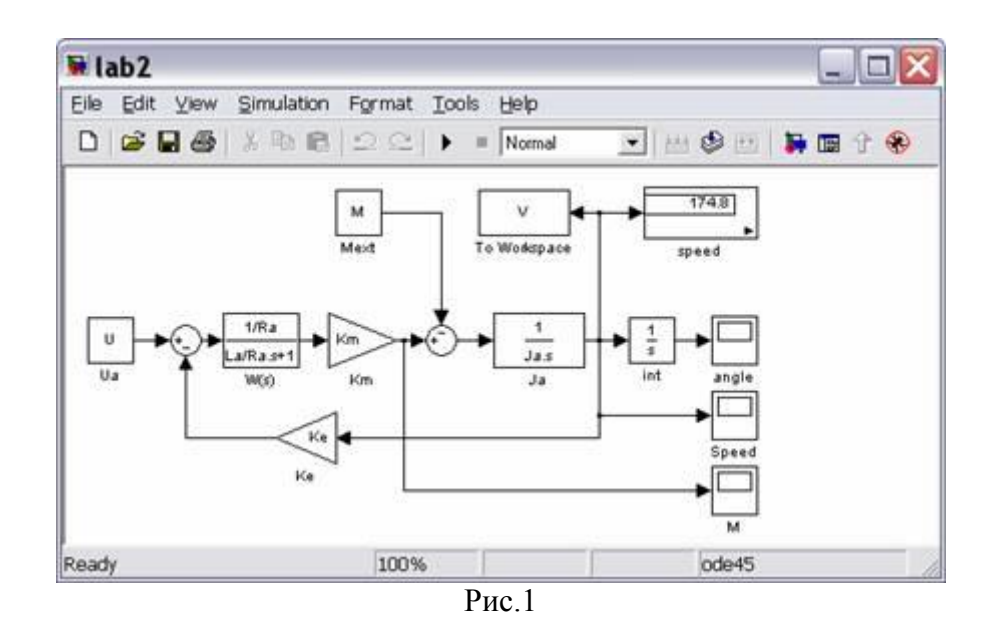

Числовые значения параметров модели ДПТ для ВАШЕГО ВАРИАНТА ЗАДАНИЯ задайте как переменные в окне *Command Window* в соответствии с таблицей.

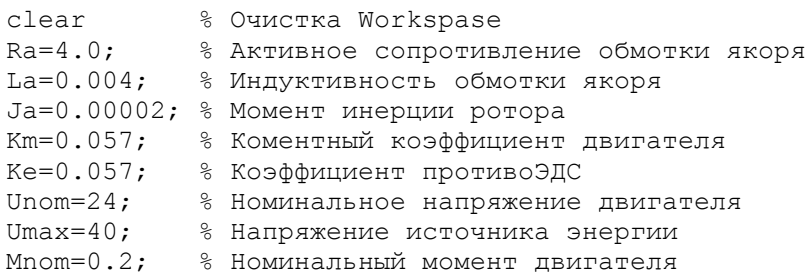

Параметры можно задавать непосредственно в соответствующем блоке моделирования. Для того, чтобы изменить эти значения, надо открыть окно настройки соответствующего блока дважды «щелкнув» левой кнопкой мыши по изображению этого блока. В окне настройки следует изменить значения параметров. Например, в блоке W(s), изображение которого имеет вид передаточной функции апериодического звена, необходимо изменить значения параметров. В полях Numerator (числитель) и Denominator (знаменатель).

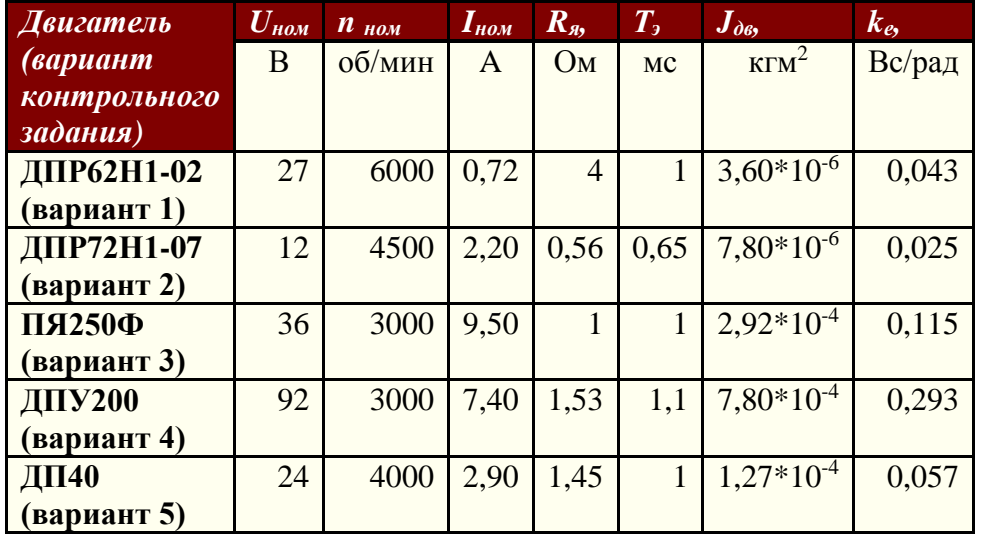

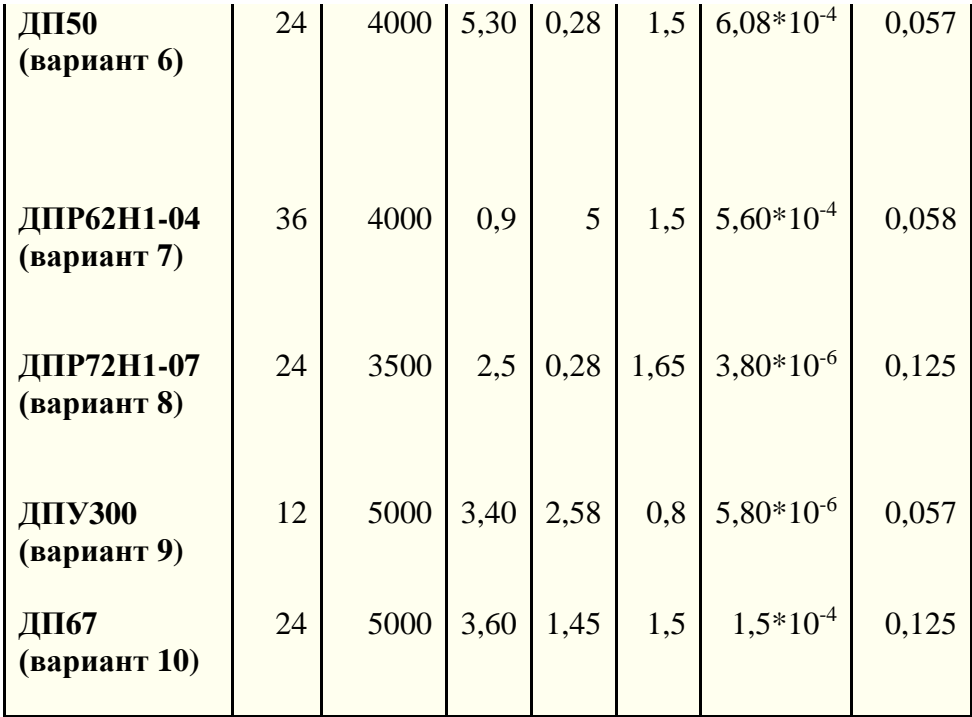

2. Снимите переходной процесс изменения угловой скорости вала двигателя  $\omega$  и тока якоря *I*<sup>я</sup> при ступенчатом изменении напряжения *U*я. Для этого введите номинальное значение *U*я, указанное в табл.1, и задайте нулевое значение возмущающего момента *M*<sup>в</sup> от внешних сил. Установите необходимые значения параметров процесса моделирования, раскрыв поочередно разделы *Simulation* и *Parameters*. Общее время моделирования рекомендуется принимать приблизительно равным 4*Т*м. Предварительно необходимо вычислить значения электромагнитной и электромеханической постоянных времени рассматриваемого ДПТ.

$$
T_e = \frac{L_{\pi}}{R_{\pi}}, \qquad T_{\mathbf{M}} = \frac{J_{\pi} R_{\pi}}{k_{\rm e} k_{\rm m}}
$$

3. Получите и зарисуйте переходные процессы скорости и тока при номинальном значении напряжения якоря и внешнем моменте, равном нулю*.*

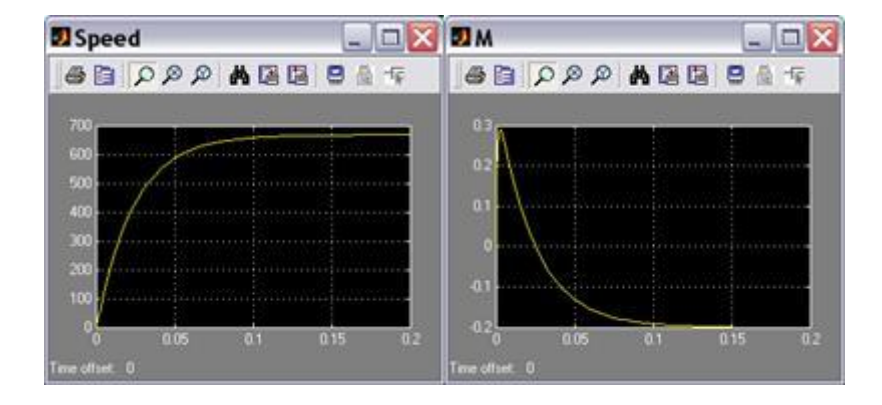

- 4. Определите  $\overline{10}$ полученным графикам время переходного процесса  $T_{\text{nn}}$  скорости двигателя  $\omega$  и перерегулирование  $\sigma$ . Экспериментально время переходного процесса можно оценить, как время, за которое процесс входит в 5% трубку относительно установившегося значения. Перегулирование  $\sigma$  определяется как % превышения максимального значения процесса относительно его установившегося значения
- Сопоставьте установившееся значение скорости вала двигателя со значением, основании теоретических положений которое ожилается на Лайте объяснение характеру изменения тока якоря.

Примечание: Для апериодического процесса справедливо соотношение  $T_{\text{nn}} \approx 3\tau$ .

- 5. Определите значение электромеханической постоянной времени двигателя  $T_M$  по переходному процессу угловой скорости вращения вала двигателя. Сопоставьте полученное значение с ожидаемым значением, вычисленным теоретически. Если эти значения отличаются, объясните, чем это может быть вызвано.
- 6. Приложите к валу внешний момент  $M_{BH} = 0.5 M_{\text{II}}$  и  $M_{BH} = 0.5 M_{\text{II}}$ , где  $M_{\text{II}}$ расчетное значение пускового момента двигателя. Получите переходные процессы скорости и тока якоря. Приведите графики в отчете.

Как изменяется характер переходных процессов при действии внешнего возмущающего момента? Как влияет  $M<sub>B</sub>$ на установившиеся значения скорости и тока?

7. Изучите влияние момента инерции подвижных частей, приведенных к валу двигателя, на динамические свойства ДПТ ( $M_{\text{BH}}=0$ ).

Для этого рассмотрите переходные процессы при ступенчатом изменении значении напряжения на якоре, при момента инерции на валу poropa:  $J=J_a$ ,  $J=2J_a$  u  $J=4J_a$ .

Последний два варианта означают, что вал двигателя связан с объектом, обладающим приведенным к валу ДПТ моментом инерции, равным моменту инерции ротора и превышающим его в 3 раза, соответственно.

Как изменяются  $T_{\text{nn}}$ ,  $\sigma$ ,  $\omega(\infty)$  и тока якоря?

Зафиксируйте в отчете и объясните результаты.

8. Путем вычислительного эксперимента определите значение электромагнитной постоянной времени двигателя  $T_3$ . Для этого необходимо рассмотреть переходные процессы при заторможенном вале двигателя. Поэтому измените структуру программы моделирования таким образом, чтобы внешний момент был равен электромагнитному моменту двигателя. Значение  $T_3$  определите непосредственно по графику переходного процесса тока якоря и сопоставьте со значением, полученным на основании теоретического расчета. Объясните результаты.

- 9. Повторить предыдущий опыт при значениях напряжения управления, равных 50% и 25% от номинального напряжения. Зафиксируйте результаты и сделайте вывод о влиянии напряжения управления  $U_{\rm s}$  на скорость и ток двигателя. Изменяются ли значения  $T_{\text{m}}$  и  $\sigma$ ?
- 10. Постройте по 5 точкам  $(U_{\rm g}=U_{\rm HOM}+U_{\rm HOM})$  регулировочную характеристику двигателя при М<sub>вн</sub>=0.

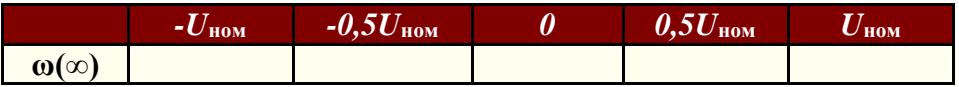

11. Постройте по 5 точкам ( $M_{BH} = -M_{\pi} \div M_{\pi}$ ) механическую характеристику двигателя при  $U_s = 0.5U_{\text{HOM}}$ .

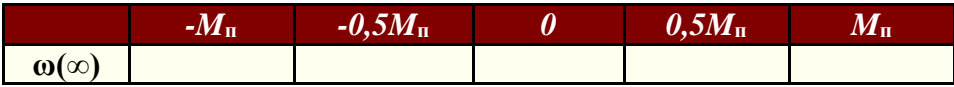

12. Постройте семейства механической и регулировочной характеристик ДПТ. Для этого проведите автоматизированную серию вычислительных экспериментов при значениях напряжения якоря и значениях внешнего момента приведенных в таблице:

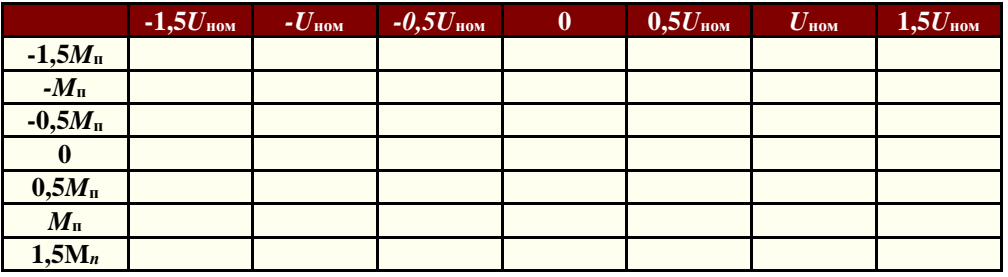

#### Для этого воспользуйтесь программой:

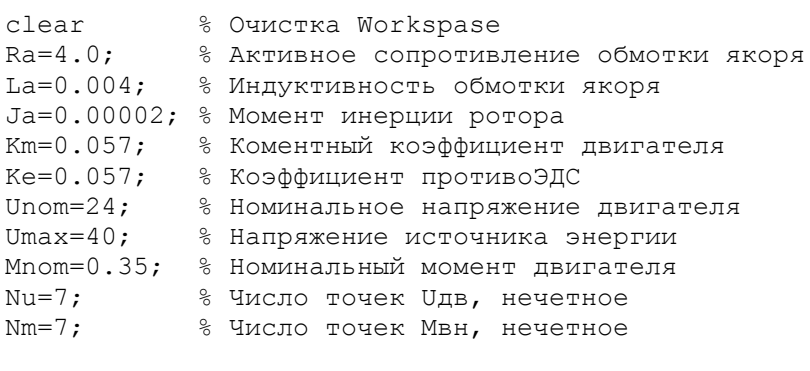

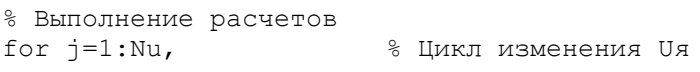

```
j1=j - (Nu + 1)/2;U=Unom*2*j1/(Nu-1); U1(j)=U;
         for i=1:Nm, % Цикл изменения Мвн
         i1=i-(Nm+1)/2:
        M=Mnom*2*il/(Nm-1); M1(i)=M;sim('lab2.mdl', 0.20),
        m=size(V);<br>
Au(j,i)=V(n(1)), % Заполнение массива<br>
Am(i,j)=V(n(1)), % Заполнение массива<br>
Am(i,j)=V(n(1)), % Заполнение массива
    endend8 Вывод графика "Семейство регулировочных характеристик"
figure (1); set (1, 'Name', 'Семейство регулировочных характеристик');
plot (U1, Au); GRID;
title ('Семейство регулировочных характеристик')
Xlabel ('Напряжение на якоре двигателя, V')
Ylabel ('Установившаяся скорость вращения, 1/s')
legend('Mext=','Mext=','Mext=','Mext=0','Mext=','Mext=','Mext=')
8 Вывод графика "Семейство нагрузочных характеристик"
figure(2); set (2, 'Name', 'Cemeйство нагрузочных характеристик');
plot (M1, Am); GRID;
title ('Семейство нагрузочных характеристик')
Xlabel ('Внешний момент, Nm')
Ylabel ('Установившаяся скорость вращения, 1/s')
legend ('Ua=','Ua=','Ua=','Ua=0','Ua=','Ua=','Ua=')
```
Изучите приведенную программу. Обработайте полученные графики. Если надписи не читаемы, примените к ним шрифт GOST type A.

Сделайте выводы по результатам построения механической и регулировочной характеристик ДПТ.

13. Оформите отчет, в который включите схемы моделирования, исходные данные, все полученные числовые оценки, графики процессов и выводы по результатам выполненной контрольной работы.

### **Контрольная работа № 3**

### **Исследование характеристик модели двигателя постоянного тока с широтно-импульсным регулированием**

*Цель контрольной работы:* изучение особенностей функционирования широтно-импульсного преобразователя, механических характеристик и переходных процессов двигателя постоянного тока с независимым возбуждением при импульсном регулировании частоты вращения.

#### *Задачи контрольной работы:*

- исследование характеристик широтно-импульсного преобразователя;
- изучение характера переходных процессов в двигателе постоянного тока (ДПТ) с независимым возбуждением при широтно-импульсном регулировании;
- определение механической характеристики ДПТ при широтноимпульсном регулировании напряжения, подаваемого на якорную цепь двигателя;

#### *Порядок выполнения контрольной работы*

- 1. Запустите *Matlab* и откройте окно для создания модели *Simulink*. Используйте открывшееся пустое окно, обозначенное *untitled*, как заготовку для создания новой модели. Присвойте имя программной модели и сохраните ее в памяти компьютера в каталоге, указанном преподавателем.
- 2. Соберите представленную на рис.1 схему моделирования процесса широтноимпульсного регулирования тока в якорной цепи двигателя постоянного тока при неподвижном вале двигателя. Для этого воспользуйтесь моделью широтно-импульсного преобразователя - PWM.mdl, находящейся в папке, указанной преподавателем.

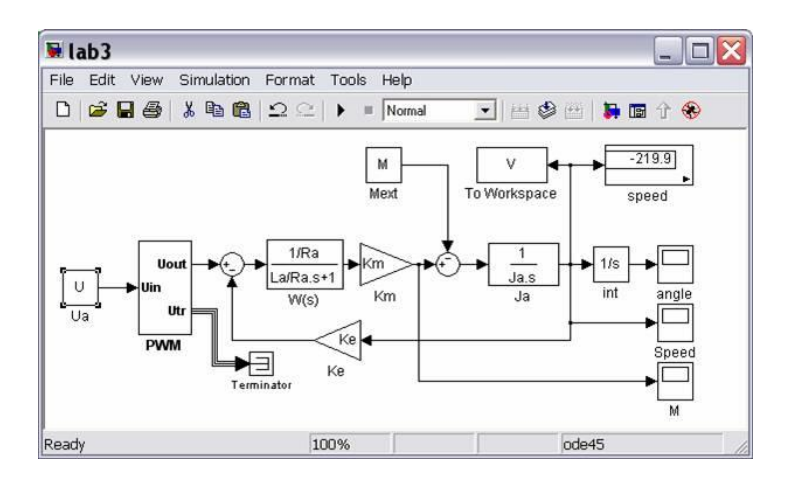

Рис.1

На рис.2 показана структура субмодели широтно-импульсного преобразователя - PWM.mdl.

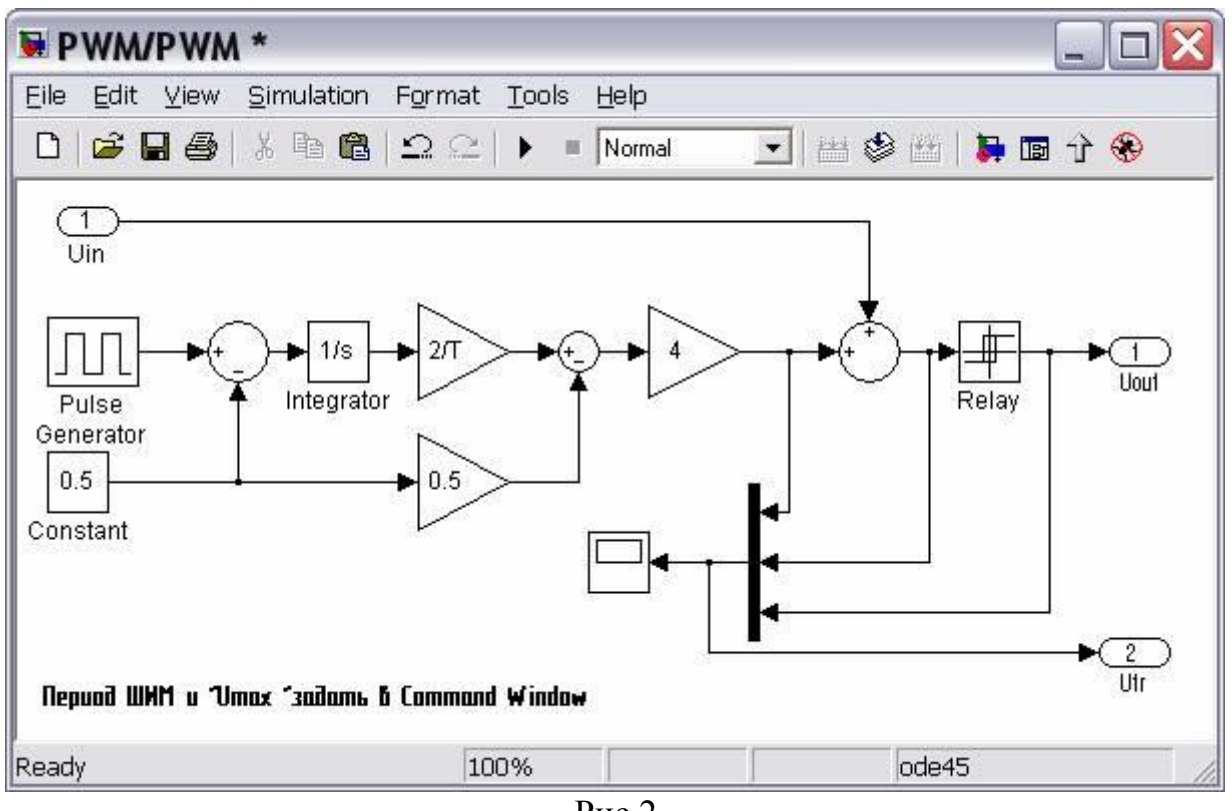

 $P$ ис.2

Для правильной работы субмодели PWM необходимо задать период опорной частоты Т, з и амплитуду импульсов напряжения подаваемого на якорь ДПТ -Umax, V. Это удобно сделать на рабочем пространстве, задав значения переменных, например:

 $T=0.001$ :

Umax= $24$ ;

3. Задайте значение периода следования прямоугольных импульсов генератора, соответствующее частоте ШИМ, равной 1kHz.

Входное воздействие  $U_{in}$  влияет на среднее значение выходного напряжения. В свою очередь, оно влияет на средний ток якоря.

Диапазон изменения входного напряжения -1V÷1V.

В качестве примера использована модель якорной цепи ДПТ  $\overline{B}$ виде коэффициентом апериодического звена  $\mathbf{c}$ передачи.  $1<sup>1</sup>$ равным **что** соответствует  $R_{\rm g}=1\Omega$ , и с электромагнитной постоянной времени,  $T_{\rm g}=2\text{ms}$ .

4. Исследуйте процессы, в моделируемой системе при  $T=0.001$ ,  $U_{max}=4V$ и  $U_{in} = 0.5V$ .

С учетом скорости протекающих процессов время моделирования следует задавать 0,02с.

- 5. Зафиксируйте и объясните характер сигналов на выходе ШИП, тока якоря и пилообразного напряжения.
- 6. Проведите серию экспериментов, задавая частоту ШИМ, равной 0,5 1, 2, 5, 10 и 20кНг. Постройте график влияния частоты ШИМ на величину пульсаций тока якоря.
- 7. Постройте статическую характеристику ШИП при частоте ШИМ 1кГц и  $U_{max}$ =24V, как отношение среднего значения выходного напряжения преобразователя к входному воздействию  $U_{in}$ . Определите коэффициент передачи ШИП:

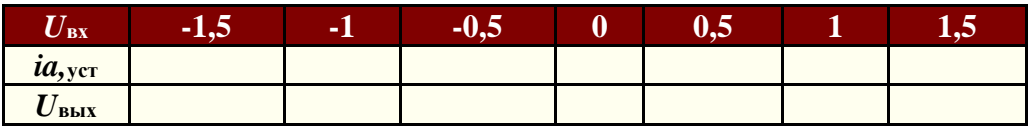

Примечание: Поскольку якорная цепь фильтрует высокочастотные составляющих выходного напряжения, удобно измерять  $He$ выходное напряжение, а установившееся значение тока якоря.

8. Определите зависимость относительной длительности импульсов выходного напряжения у от величины входного сигнала  $U_{in}$ . Постройте характеристику ШИП как зависимость среднего значения выходного напряжения от параметра у. Сравните полученные характеристики.

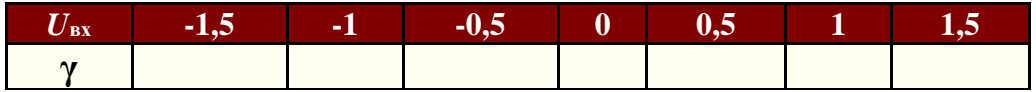

9. Соберите модель ДПТ с ШИП, представленную на рис.3. Используйте для этого модель ДПТ, полученную при выполнении контрольной работы №2.

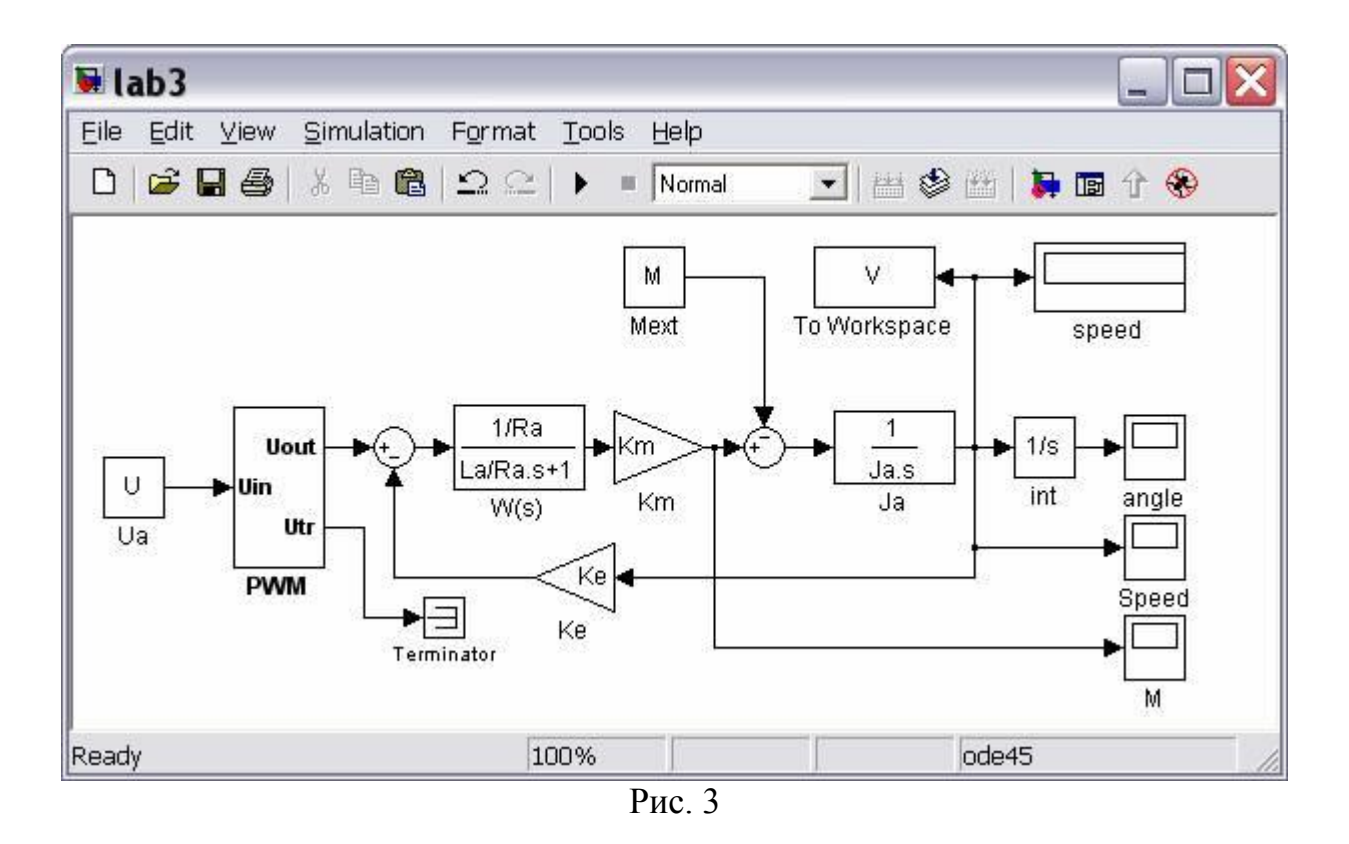

### Введите в окне *Command Window* значения параметров ДПТ для **ВАШЕГО** ВАРИАНТА ЗАДАНИЯ в соответствии с табл.1.

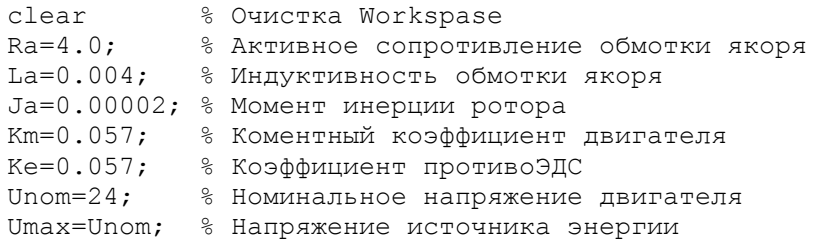

### Таблица 1

![](_page_17_Picture_63.jpeg)

![](_page_18_Picture_132.jpeg)

10.Проведите исследование характера изменения угловой скорости вала двигателя и тока якоря при частоте ШИМ 1кГц, входном воздействии, равном 0,5V, и нулевом значении момента внешних сил. Зафиксируйте и объясните результаты.

Время моделирования выбирается таким, чтобы успел завершиться процесс набора скорости.

![](_page_18_Figure_3.jpeg)

![](_page_19_Figure_0.jpeg)

- 11. Определите по полученным графикам и зафиксируйте в отчете время переходного процесса  $T_{\text{III}}$  и среднее значение установившейся скорости  $\overline{\mathbf{M}}$ лвигателя. амплитуду пульсаций скорости момента. величину перерегулирования о. Сопоставьте установившееся среднее значение скорости вала двигателя со значением, которое ожидается на основании теоретических положений.
- 12. Определите экспериментально, как влияет нагрузочный момент на величину пульсаций скорости и момента при  $U_{max} = U_{nom}$ ,  $U_{\text{ex}} = 1$ .

![](_page_20_Picture_63.jpeg)

13. Определите механическую и регулировочную характеристики ДПТ при широтно-импульсном регулировании частоты вращения вала двигателя. Для этого проведите серию вычислительных экспериментов при частоте ШИМ 1кГц, при следующих комбинациях значений  $U_{\text{bx}}$  и  $M_{\text{BH}}$ :

![](_page_20_Picture_64.jpeg)

где  $M_{\text{II}}$  - расчетное значение пускового момента двигателя.

#### Для этого можно воспользоваться программой, подставив параметры для ВАШЕГО ВАРИАНТА ЗАДАНИЯ:

![](_page_20_Picture_65.jpeg)

```
 sim('lab3.mdl',0.20),
         n=size(V); % Размерность вектора
        Au(j, i)=V(n(1)), \frac{1}{8} Заполнение массива
        Am(i, j) = V(n(1)), \frac{1}{3} Заполнение массива
     end
end
% Вывод графика "Семейство регулировочных характеристик"
figure(1); set(1,'Name','Семейство регулировочных характеристик');
plot (U1,Au); GRID;
title ('Семейство регулировочных характеристик')
Xlabel('Управляющее напряжение, V')
Ylabel('Установившаяся скорость вращения, 1/s')
legend('Mext=','Mext=','Mext=0','Mext=','Mext=')
```
![](_page_21_Figure_1.jpeg)

```
% Вывод графика "Семейство нагрузочных характеристик"
figure(2); set(2, 'Name', 'Семейство нагрузочных характеристик');
plot (M1,Am); GRID;
title ('Семейство нагрузочных характеристик')
Xlabel('Внешний момент, Nm')
Ylabel('Установившаяся скорость вращения, 1/s')
legend('Ua=','Ua=','Ua=','Ua=','Ua=','Ua=0','Ua=','Ua=','Ua=','Ua=','Ua=')
```
![](_page_22_Figure_0.jpeg)

- 14.Сделайте выводы по результатам построения механической и регулировочной характеристик ДПТ при импульсном регулировании.
- 15. Оформите отчет, в который включите схемы моделирования, исходные данные, все полученные числовые оценки, графики процессов и выводы по результатам проведенной лабораторной работы. Объясните работу модели ШИП.

### Контрольная работа № 4

# Исследование характеристик трехфазного асинхронного двигателя с частотным регулированием скорости вращения<sup>[\[1\]](http://imed.narod.ru/el_mech/lab04.htm#_ftn1)</sup>

#### **Цель контрольной работы:**

изучение механических характеристик и переходных процессов трехфазного асинхронного двигателя с короткозамкнутым ротором при частотном регулировании скорости вращения, реализованном с помощью широтно-импульсного преобразователя. Выполнение лабораторной работы возможно при установленной подсистеме Power (используемые модели находятся библиотеке powerlib).

#### **Задачи контрольной работы:**

изучение характера переходных процессов трехфазного асинхронного двигателя при частотном регулировании скорости вращения с помощью широтно-импульсного преобразователя;

определение механических характеристик трехфазного асинхронного двигателя с короткозамкнутым ротором при частотном регулировании и широтно-импульсной модуляции напряжений, подаваемых на фазные обмотки статора двигателя.

#### **Порядок выполнения контрольной работы**

1. Запустите **MATLAB** и откройте окно для создания модели

подсистемы **SIMULINK.** Скопируйте модуль *asinshim.mdl*, находящийся в подкаталоге **MATLAB\_USER,** в открывшееся пустое окно,

обозначенное *Untitled*. Для копирования откройте

модуль *asinshim.mdl***,** выполните команды *Edit-Select All*, затем команды *Edit-Copy*. Перейдите в рабочее окно *Untitled* и выполните в нем команды *Edit-Paste*. Присвойте имя Вашей программной модели и сохраните ее в каталоге, указанном преподавателем.

![](_page_23_Figure_12.jpeg)

Рис. 1 Модуль *asinshim.mdl*

2. Соберите представленную на рис.2 схему моделирования и регистрации процессов в трехфазном асинхронном двигателе.

#### Трехфазный асинхронный двигатель с короткозамкнутым ротором

![](_page_24_Figure_1.jpeg)

#### Рис. 1

Исследуемый двигатель имеет короткозамкнутые обмотки ротора, что отражено на схеме моделирования. Помимо модели собственно асинхронного двигателя в состав исходного модуля включены модель силового преобразователя с широтно-импульсным регулированием выходных напряжений и блок измерения переменных двигателя (токов в обмотках статора и ротора, угловой скорости вращения вала и электромагнитного момента двигателя).

В зависимости от требуемой скорости вращения вала двигателя выбирается значение желаемой относительной частоты *f*/*f*ном изменения напряжений на фазных обмотках статора двигателя, влияющее на угловую скорость вала двигателя. Чем меньше фактическая частота *f* изменения напряжения на обмотках статора, тем меньше скорость вращения вала двигателя. Таким образом, желаемая относительная частота *f*/*f*ном является параметром регулирования частоты вращения двигателя. Здесь *f*ном - номинальная частота, на которую рассчитан асинхронный двигатель.

Для нормального функционирования асинхронного двигателя амплитуда *U* основной гармоники фазных напряжений автоматически подстраивается в зависимости от выбранного значения частоты *f*. Требуемые законы изменения напряжений обмоток статора обеспечиваются с помощью силового преобразователя.

Силовой преобразователь осуществляет широтно-импульсное регулирование напряжения на статорных обмотках трехфазного асинхронного двигателя. Вид этих напряжений отличается от вида синусоидального напряжения (см. рис.2).

![](_page_25_Figure_0.jpeg)

Рис. 2

Обмотки статора выполняют роль фильтров нижних частот, поэтому токи в обмотках определяются средним значением подведенного к ним модулированного напряжения. Среднее значение фазного напряжения можно оценить по выходному напряжению дополнительного внешнего фильтра, включенного на выходе измерителя фазного напряжения, обозначенного на схеме как вольтметр.

В контрольной работе исследуется асинхронный двигатель, имеющий следующие значения основных параметров:

- номинальная мощность двигателя 1000 *VA*;
- номинальное напряжение обмоток статора 220 *V*;
- номинальная частота питающих напряжений 60 *Hz*;
- число пар полюсов 2;
- активное сопротивление обмоток статора 0,435  $\Omega$ ;
- индуктивность обмоток статора 2 *mHn*;
- активное сопротивление обмоток ротора  $0.816 \Omega$ ;
- индуктивность обмоток ротора 2 *mHn*;
- взаимоиндуктивность 69,31 *mHn*;
- момент инерции ротора  $0.089 \; \text{kgm}^2$ .

3. Введите значения параметров модели асинхронного двигателя и силового преобразователя в соответствии с данными, приведенными в табл.1, в зависимости от заданного преподавателем исследуемого варианта.

![](_page_26_Picture_305.jpeg)

 $T_{\rm m}$   $\sim$ 

4. Для настройки параметров  $f_{\text{HOM}}$  и  $f_{\text{HUM}}$  дважды щелкните левой кнопкой мыши по изображению силового преобразователя. В появившемся окне установите необходимое значение параметра*f*ном в позиции *Sine Wave...* и значение параметра *f*ШИМ в позиции *Triangular Wave ...* Для того, чтобы установить значение момента инерции подвижных частей (ротора и связанного с ним объекта регулирования), дважды щелкните левой кнопкой мыши по изображению двигателя. В открывшемся окне введите требуемое значение в позиции *Inertia*. Другие значения параметров двигателя и силового преобразователя оставьте без изменения.

5. Проведите исследование переходных процессов при значении желаемой относительной частоты, равном 0,5 и моменте внешних сил, равном нулю. Задайте время моделирования 0,1 с и рассмотрите характер изменения напряжений на обмотках статора и токов во всех обмотках. Сравните вид напряжения на обмотке статора и вид того же напряжения, на выходе дополнительного фильтра. Зафиксируйте и объясните результаты.

6. Определите механическую и регулировочную характеристики исследуемого асинхронного двигателя при частотном регулировании скорости вращения его вала. Для этого проведите серию вычислительных экспериментов при значениях параметра регулирования, которым является желаемая относительная частота, равных 0,25; 0,5; 1, и значениях внешнего момента -20; -10; 0; 10; 20; 30 и 35 *Nm*.

7. При выполнении экспериментов зафиксируйте переходные процессы угловой скорости вала двигателя и электромагнитного момента. Определите по полученным графикам и зафиксируйте в отчете время переходного прцесса *t*пп средней составляющей скорости вала двигателя и перерегулирование  $\sigma$ .

8. Сделайте выводы по результатам исследования. В частности, определите, как влияет значение параметра регулирования на жесткость механических характеристик, характер и длительность переходного процесса (постройте зависимость  $t_{\text{III}}$  от значения параметра регулирования при нулевом внешнем моменте и от внешнего момента при параметре регулирования, равном 0,5).

9. Оформите отчет, в который включите схемы моделирования, исходные данные, все полученные числовые оценки, графики процессов и выводы по результатам выполненной работы. Объясните принцип работы асинхронного двигателя.

 $\overline{\mathbf{m}}$